## Goblin HDD Image Maker User Guide V 3.0

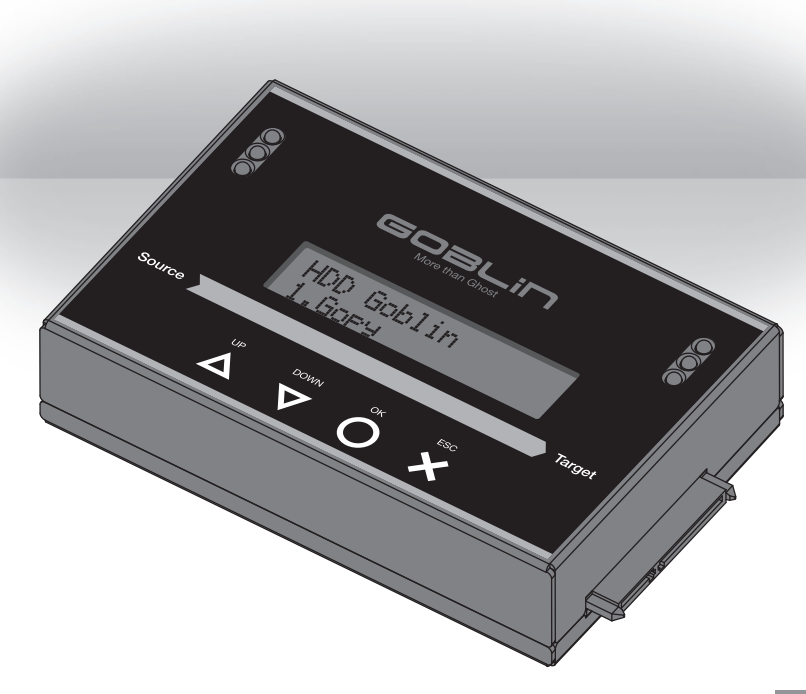

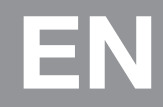

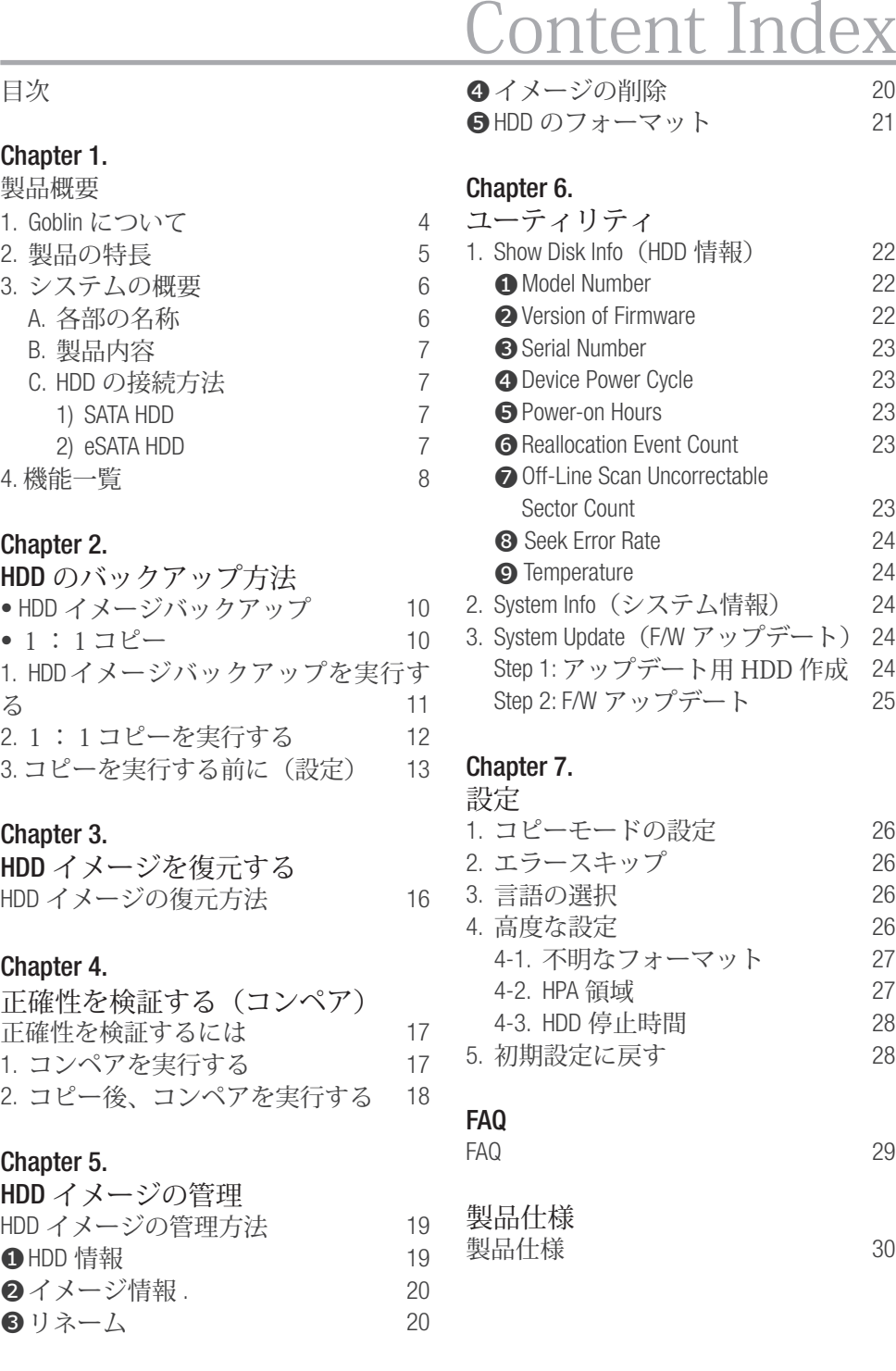

## **1** Product Overview

### Chapter 1. 製品概要

### 1. Goblin について

Goblin HDD イメージメーカーは、簡単な操作で HDD のコピー、イメージバッ クアップ、復元することができます。また、Goblin はマスター HDD に複数の HDD イメージのバックアップを取ることができ、スタンドアロンでバックアッ プしたイメージを HDD に復元することが可能です。

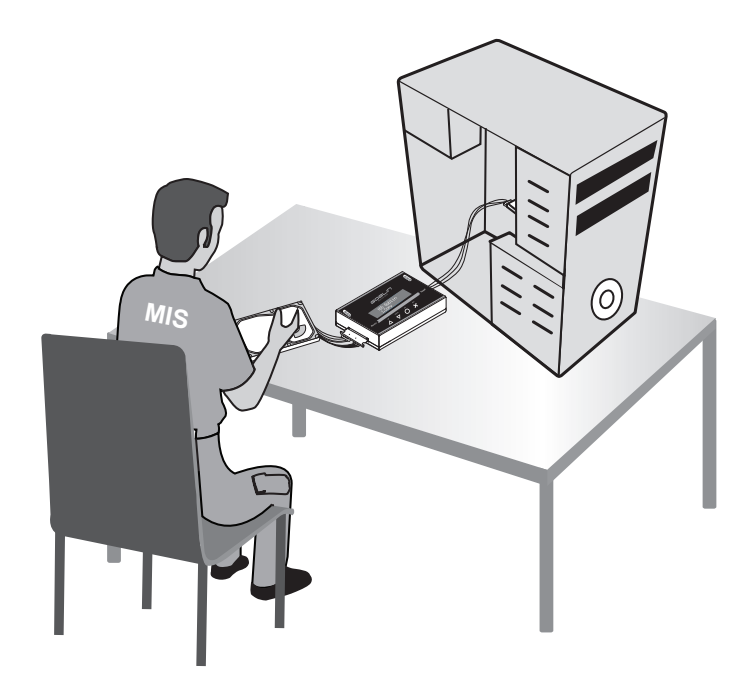

### 2. 製品の特長

- ☉ スタンドアロンで HDD のイメージバックアップと復元が可能 .
- ☉ 100以上のイメージを 1 つの HDD にバックアップ可能
- ☉ 32TB( 理論値 ) までの HDD に対応
- ☉ バックアップしたイメージを選択して HDD に復元が可能
- ⊠ システムおよびデータ部分のみイメージバックアップを行うため、バックア ップ時間の節約が可能
- ☉ システム & ファイルコピーは Linux(ext2, ext3, ext4), Windows (NTFS,
- ☉ FAT16, FAT32, FAT64) および Mac OS (HFS, HFS+, HFSX) に対応
- ☉ PC と比較して安定したコピー速度
- ☉ イメージデータは非圧縮のため、高速なバックアップが可能
- ☉ PC 不要の完全スタンドアロン動作
- ☉ 簡単なボタン操作で HDD のコピー・イメージバックアップが可能 .
- エラースキップ機能搭載
- ☉ 2.5" & 3.5"SATA/eSATA HDD 対応
- ☉ 4つのコピーモード(システム&ファイルコピー、パーティションココピー、 セクタコピー、パーセンテージコピー)
- ☉ 軽量で可搬性にすぐれたコンパクトボディ

## **1** Product Overview

### 3. システムの概要 A. 各部の名称

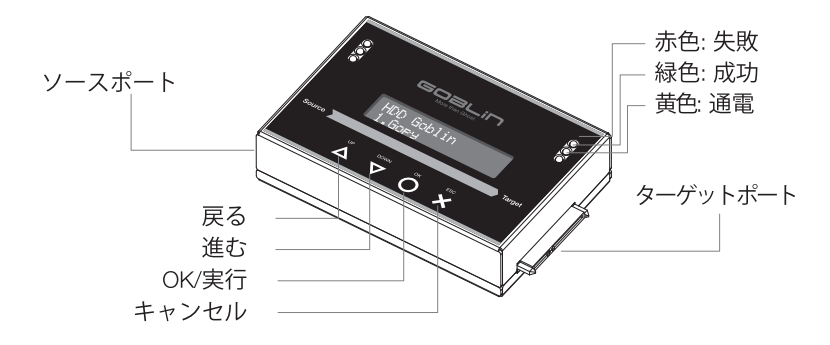

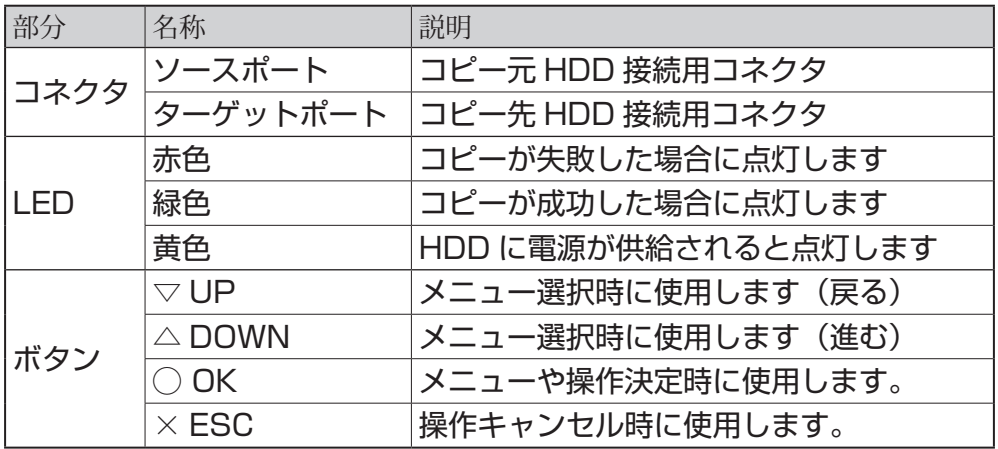

## Product Overview 1

### B. 製品内容

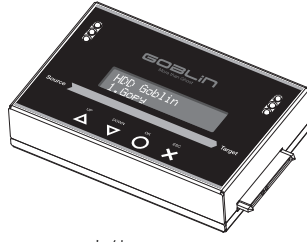

Goblin本体 ×1

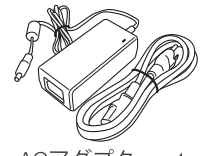

ACアダプタ  $\times$  1 ACケーブル  $\times$  1

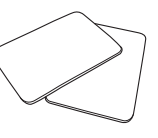

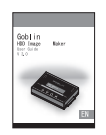

 $HDD/\sqrt[6]{y}$   $\cancel{F} \times 2$ 英語版マニュアル×

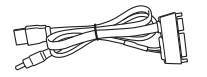

eSATA ケーブル x 2

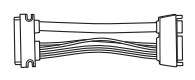

SATA ケーブル 10cm x 2 / 45cm x 1

### C. HDD の接続方法

#### 1) SATA HDD

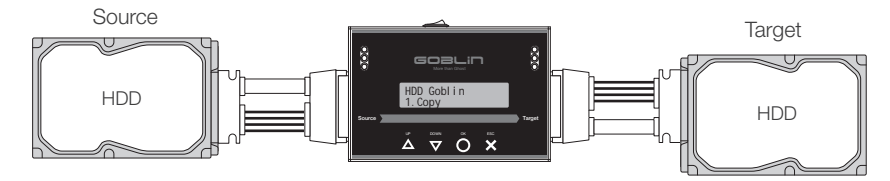

#### 2) eSATA HDD

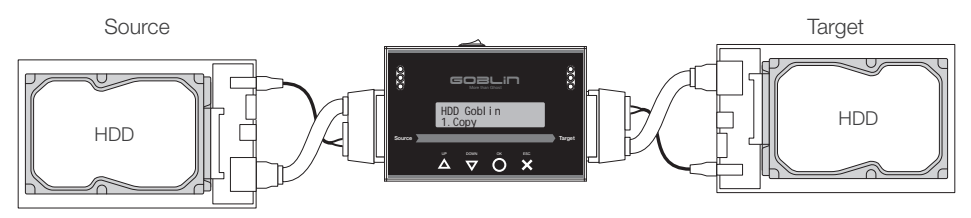

# Function Table

### 4. 機能一覧

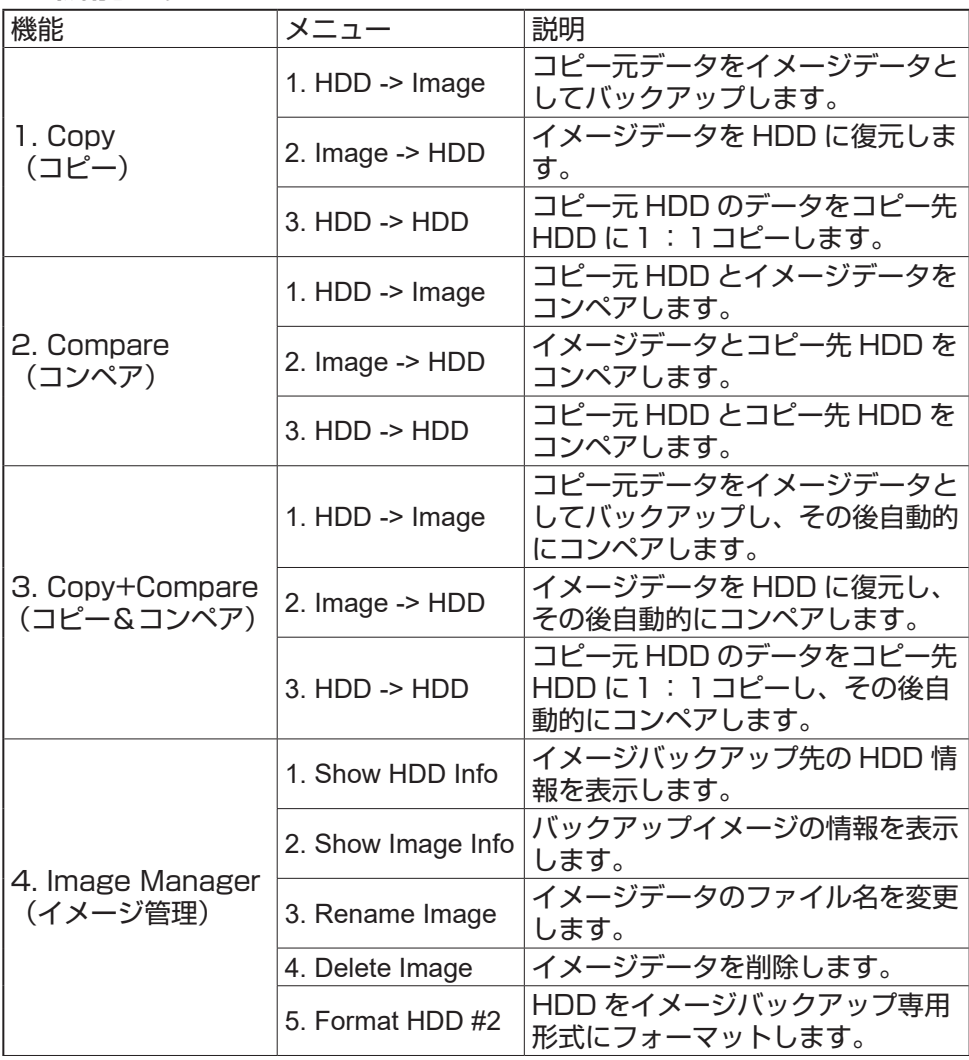

# Function Table

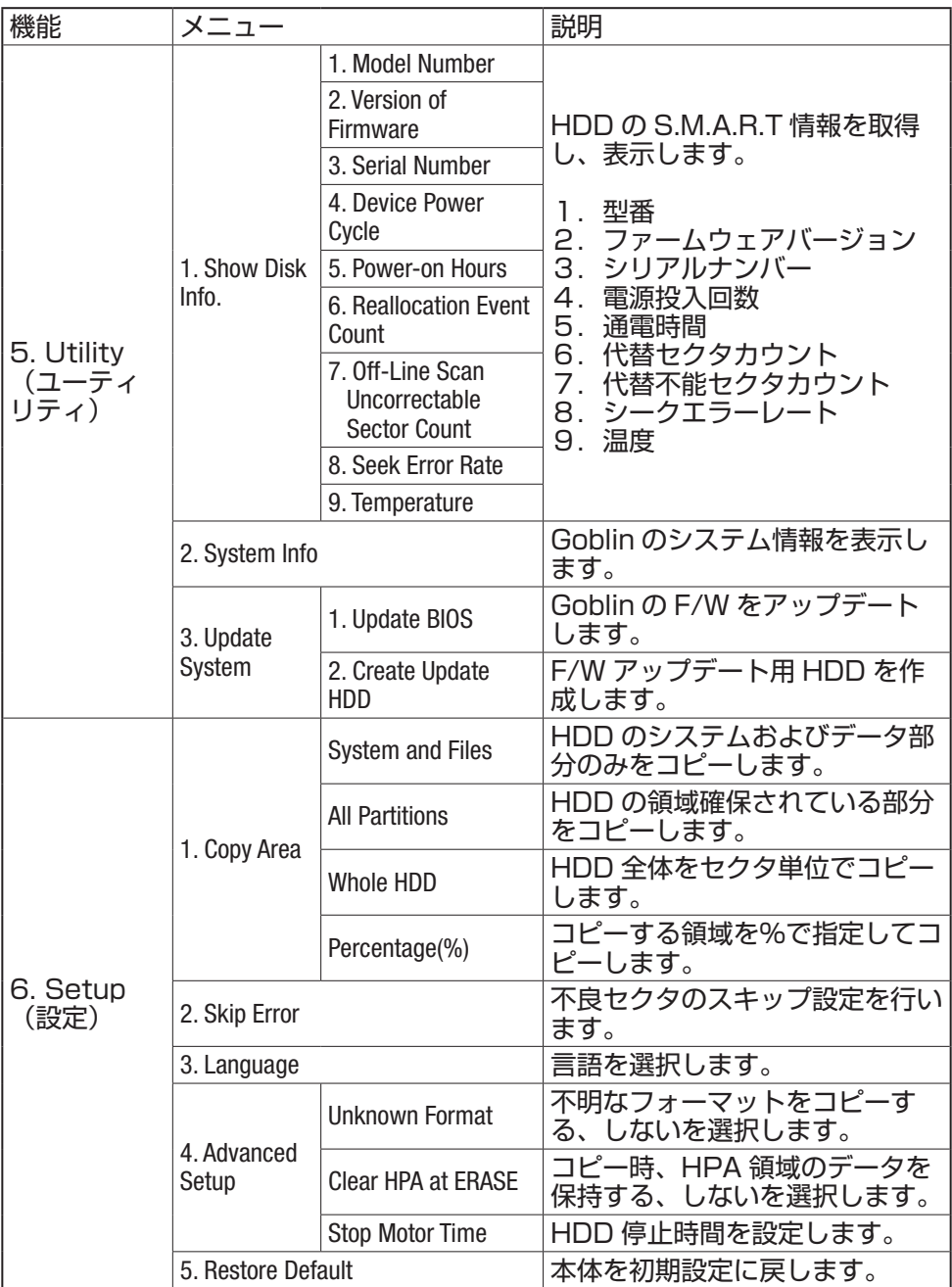

### Chapter 2. HDD のバックアップ方法

バックアップには 2 つの方法があります。

### • HDD イメージバックアップ

複数の HDD データをイメージとして 1 つの HDD にバックアップします。 バックアップしたデータはそのまま読み込むことはできないため、HDD にデー タを復元する必要があります。

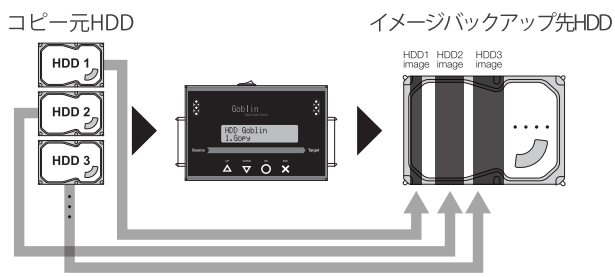

- 1:1コピー
- ソースポートに接続した HDD のデータを、ターゲットポートの HDD に直接コ ピーします。データはイメージに変換されず、そのままコピーされますので、 コピー後の HDD はそのまま読み込むことができます。

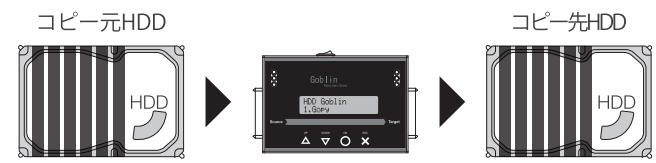

### 1. HDD イメージバックアップを実行する

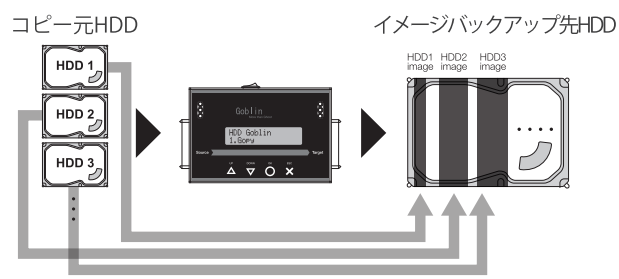

バックアップを取りたい HDD をコピー元ポートに接続し、バックアップする HDD をコピー先ポートに接続します。

1. メニュー 1.Copy >> 1.HDD -> Image. を選択し、〇ボタンを押すと、イ メージバックアップが開始されます。.

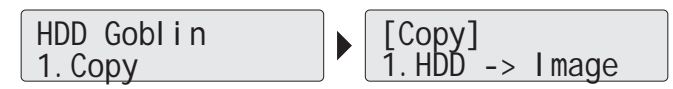

2. バックアップが開始されると、LCDディスプレイに進行状況が表示されます。 コピーが完了すると「Complete」の文字が表示され、HDD の電源がオフに なります。

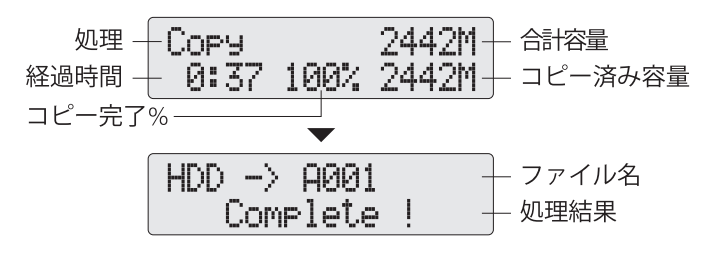

注意

コピーモードの初期設定は「システム&ファイルコピー」です。変更する場合はコピー前に メニュー 6 "Setup">>"Copy Area" で設定を行ってください。

#### 2. 1:1コピーを実行する

コピー元の HDD データをそのままコピー先 HDD にコピーします。

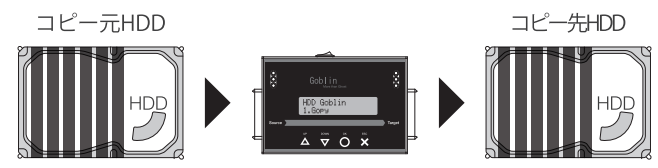

コピー元 HDD とコピー先 HDD をそれぞれソースポートとターゲットポートに 接続します。

1. メニュー 1.Copy >> 3.HDD -> HDD. を選択し、○ボタンを押すとコピーが実 行されます。

[Copy]  $3.$  HDD  $\bar{ }$  -> HDD

2. コピーが完了すると、コピーの結果が表示され、正常に完了した場合は緑色 LED が点灯します。

 Copy 2442M 0:38 100% 2442M Pass 0:37 No Bad Sector

コピー中にエラーが発生すると、赤色 LED が点灯し、エラーメッセージが表 示されてコピーは中断されます。

Fail 0:47 Bad Sector R0 W1

#### 3. コピーを実行する前に(設定)

コピーを実行する前に、コピーモードが目的にあったものに設定されているか確 認してください。

設定方法:メニュー 6.Setup>>Copy Area"

1. コピーモードの説明

コピーモードには 4 つの種類があります。

#### $0$ システム&ファイルコピー  $0$ パーティションコピー,  $0$ セクタコピー ➍パーセンテージコピー

❶ システム&ファイルコピー

(FAT、NTFS、ext2/3/4、HFX、 HFS、 HFS +に対応 )

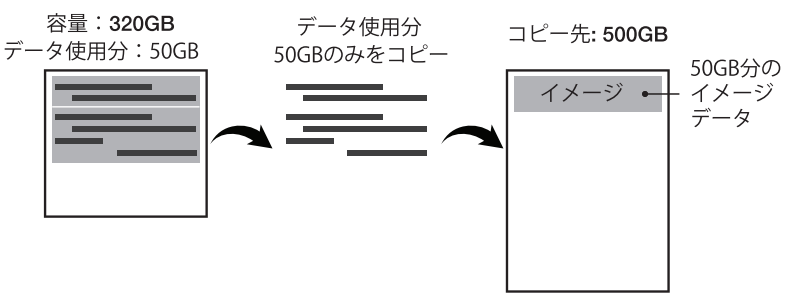

#### ❷ パーティションコピー

#### 容量: 320GB

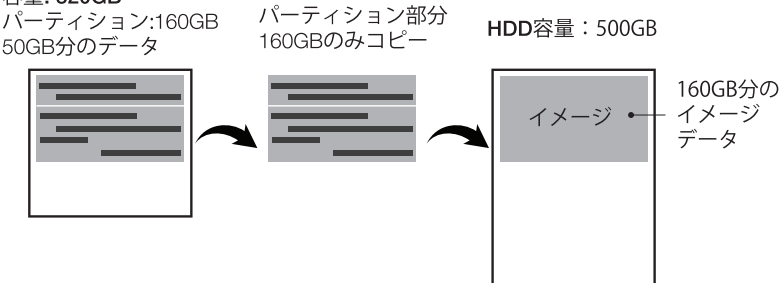

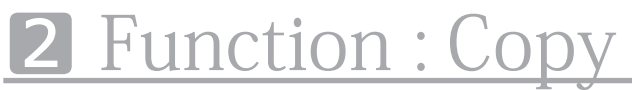

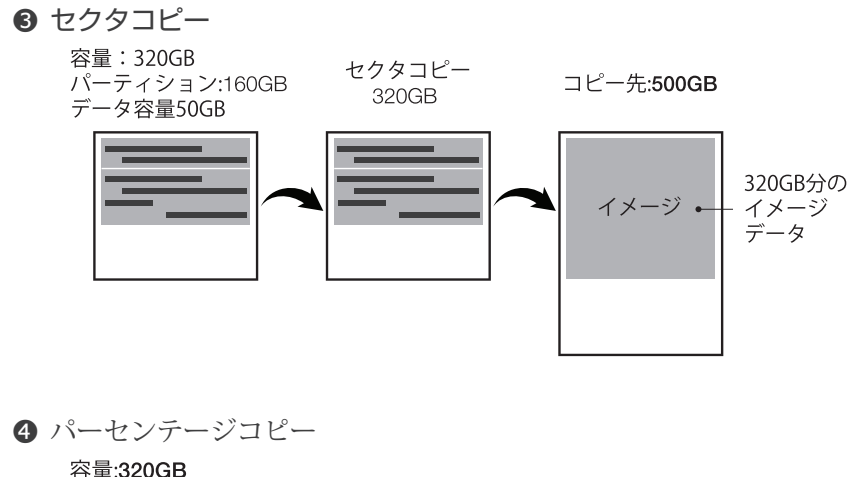

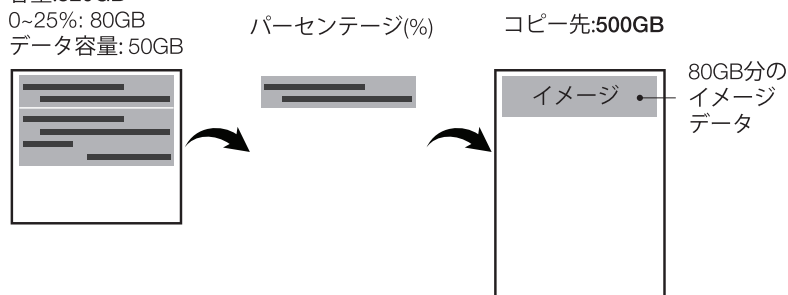

- 2. 【重要】イメージデータをバックアップするためには、バックアップ先の HDD をあらかじめ専用形式にフォーマットする必要があります(初めて使用 する HDD のみ)。
	- バックアップ先 HDD に重要なデータが入っていないことを確認したうえ、 HDD をターゲットポートに接続し、メニュー 4 Image Manager>>5. Format HDD #2 を実行して HDD のフォーマットを行います。

- 3. バックアップしたイメージデータは「001」から始まる連番のファイル名で 保存されます。イメージデータのファイル名の変更および削除は次の操作を 行います。
	- ファイル名の変更:メニュー 4.Image Manager >> 3.Rename Image を選択し、▲ / ▼ボタンで文字を選択して〇ボタンで決定します。最大 8 文字のファイル名を付けることができます。
	- イメージの削除: メニュー 4.Image Manager >> 4.Delete Image を選 択し、削除したいイメージデータを▲ / ▼ボタンで選択し、〇ボタンで決 定すると、イメージデータが削除されます。
	- 注意:イメージデータのファイル名変更や削除を行う際は、HDD を必ずター ゲットポートに接続してください。ソースポートに接続した場合、操作を 行うことはできません。

注意

- イメージデータバックアップ HDD は Goblin 専用フォーマットとなります。 PC 上でフォーマットした HDD は使用できません。どのようなフォーマット 形式でも、Goblin 本体で再度フォーマットを行う必要があります。
- イメージバックアップ可能なファイル数は、バックアップ HDD の容量に依存 します。多数のイメージをバックアップしたい場合は、大容量の HDD をご 使用ください。

## 3 Function : Restore Image

### Chapter 3. HDD イメージ復元する

バックアップイメージが入った HDD をソースポートに接続し、復元先の HDD をターゲットポートに接続します。

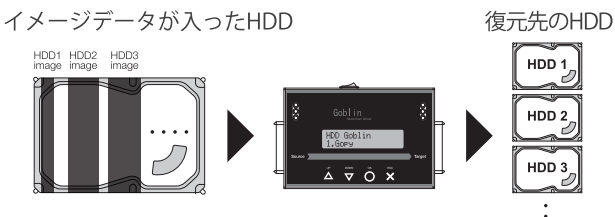

1. メニュー 1.Copy >> 2.Image->HDD を選択し、復元したいイメージデー タを▲ / ▼ボタンで選択後、〇ボタンを押すと復元が開始されます。

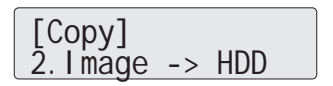

2. 進行が 100% に達すると、Complete !の表示後、HDD の回転が停止し、 復元が完了します。

Copy 2442M 0:38 100% 2442M A001 -> HDD Complete !

注意

.

復元先の HDD にデータが入っている場合、イメージデータの復元を行うとデ ータは上書きされるため、元のデータは消去されます。復元先の HDD に重要 なデータが入っていないか、あらかじめご確認の上、復元を行ってください。

### Function : Compare 4

### Chapter 4. 正確性を検証する (コンペア)

### 1. コンペアを実行する

コピーの正確性を確認するために、Bit-by-Bit 方式のコンペアを実行します。

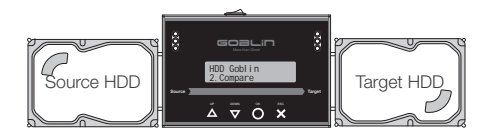

- 1. コピー元の HDD とコピー先の HDD をそれぞれソースポートとターゲット ポートに接続します。
- 2. メニュー 2.Compare >> サブメニューを選択し、OK ボタンを押すと、 コンペアが実行されます。

■サブメニュー

- ・HDD -> Image:コピー元 HDD とイメージデータをコンペアします。
- ・Image -> HDD:イメージデータと復元後の HDD をコンペアします。
- ・HDD -> HDD:1:1コピーを行ったコピー元 HDD とコピー先 HDD をコンペアします。

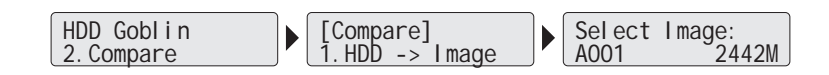

3. 進行が 100% に達すると、Complete !の表示と共に緑色 LED が点灯し、 コンペアが完了します。

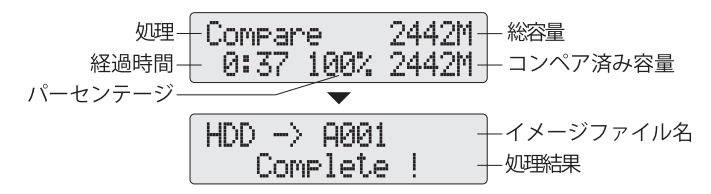

### 4 Function : Compare

### 2. コピー後、コンペアを実行する

HDD バックアップやコピーの際、メニュー 3. Copy + Compare を使用するこ とで、コピー後に自動的にコンペアを実行することができます。

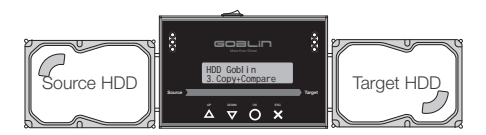

- 1. コピー元の HDD とコピー先の HDD をそれぞれソースポートとターゲット ポートに接続します。
- 2. メニュー 3.Copy+Compare >> サブメニューを選択後、〇ボタンを押すと、 コピー+コンペアが実行されます。

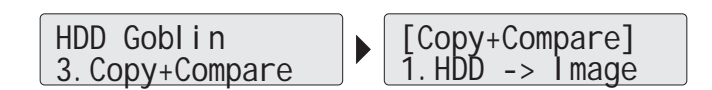

3. 最初にデータコピーが始まり、データコピーが完了すると、自動的に コンペアに移行します。

$$
\begin{array}{r}\n\text{W1} + \text{Copy} \\
\text{R2442M} + \text{R384} \\
\text{R3846H} + 0:37 100\% 2442M + 10\% = 2442M + 10\% = 2442
$$

4. コンペアが完了すると、Complete! の文字が表示され、緑色 LED が点灯 します。

## Function : Manage Image 5

### Chapter 5. HDD イメージの管理

メニュー4 Image Manager でバックアップイメージを管理することができ ます。

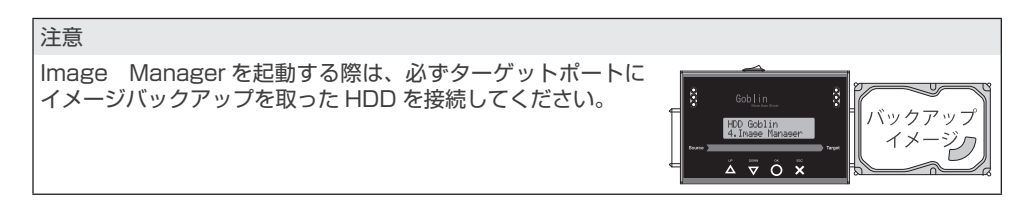

### ❶ System HDD Info.(HDD 情報)

イメージバックアップした HDD の基本的な情報が表示されます。

メニュー 4.Image Manager >> 1.Show HDD Info を選択して〇ボタンを押す と、HDD の情報が表示されます。▼ボタンを押すと、さらに情報が表示されます。

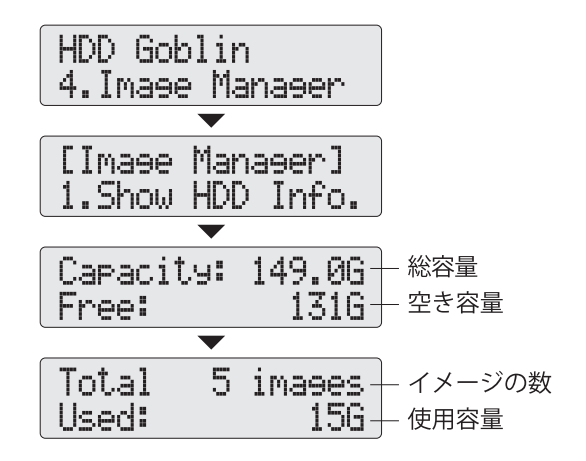

## **5** Function : Manage Image

#### **② Show Image Info. (イメージ情報)**

イメージバックアップ HDD 内の各イメージ情報を表示します。

メニュー 4.Image Manager >> 2.Show Image Info. を選択して〇ボタンを 押すと、イメージ情報が表示されます。▼ボタンを押すと、次のイメージ情報が 表示されます。

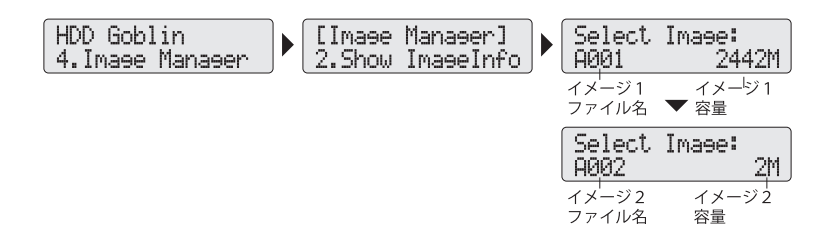

#### **❸ Rename Image (リネーム)**

バックアップイメージのファイル名は A001 から始まる連番で自動的に保存さ れていきます。本機能を使用して、ファイル名を変更することができます。

メニュー4 4.Image Manager >> 3.Rename Image を選択し、〇ボタンを 押すとイメージファイルが表示されますので、リネームしたいイメージファイル を▲ / ▼ボタンで選択し、〇ボタンを押します。ファイ名変更画面では▲ / ▼ ボタンで文字を選択し、〇ボタンを押すと文字が決定されます。最大 8 文字まで 入力することができます。

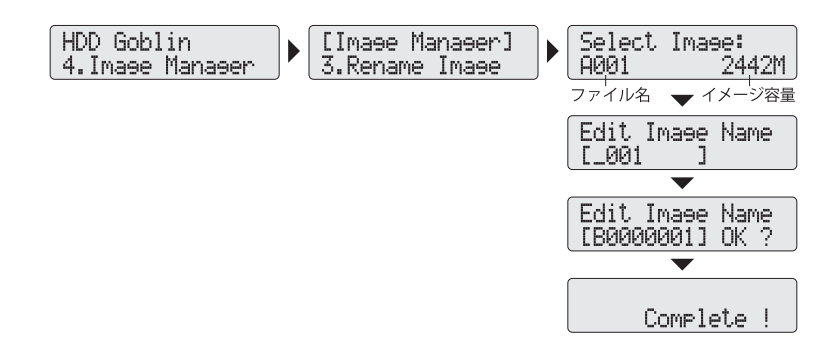

## Function : Manage Image 5

### **❹ Delete Image (イメージの削除)**

イメージバックアップ HDD 内のイメージを削除します。

メニュー 4.Image Manager >> 4.Delete Image. を選択し、〇ボタンを押し ます。次に削除したいイメージを▲ / ▼ボタンで選択し、〇ボタンを押すと、 削除が実行されます。

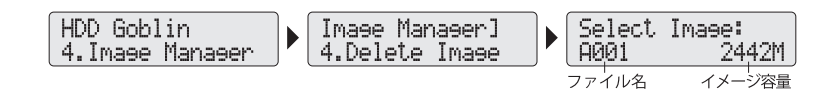

### ❺ Format HDD #2(HDD のフォーマット)

ターゲットポートに接続した HDD をイメージバックアップ専用形式にフォーマ ットします。新規に HDD を用意してイメージバックアップを取る際には、必ず この機能を使用して専用形式にフォーマットする必要があります。

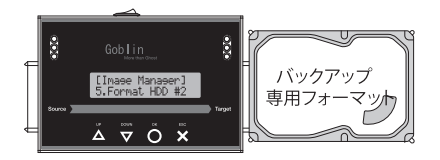

メニュー 4.Image Manager >> 5.Format HDD #2 を選択し、〇ボタンを押 すと、フォーマットの確認画面が表示されます。再度〇ボタンを押すと、フォー マットが実行されます。

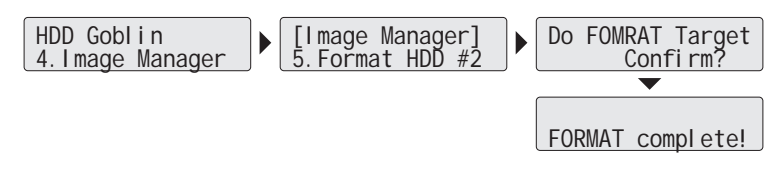

注意

・フォーマットを実行せずにイメージバックアップを実行すると、"Target Hard Disc is not formatted" と表示され、バックアップできません。イメージバックアップを行う際には、必ず フォーマットを実施してください。

### Chapter 6.

### ユーティリティ

### 1. Show Disk Info (HDD 情報)

本機能は HDD の S.M.A.R.T 情報を取得し、HDD の情報を表示します。

1. メニュー 5.Utility >> 1.Show Disk Info を選択し、〇ボタンを押して情報 を表示したい HDD を▲ / ▼ボタンで選択して〇ボタンを押すと、HDD の情 報が表示されます。▲ / ▼ボタンで 9 種類の情報が表示できます。

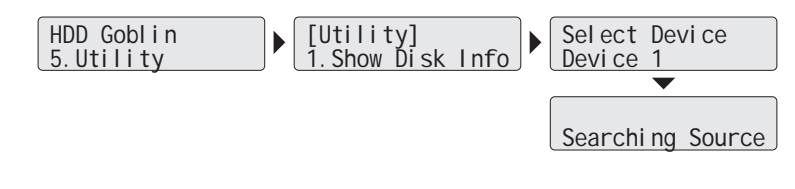

### **❶ Model Number** (型番)

HDD の型番を表示します。

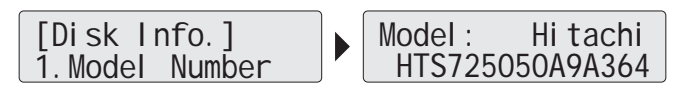

### ❷ Version of Firmware(F/W バージョン)

HDD のファームウェアバージョンを表示します。

[Disk Info.] 2.Version of Fir Version: PC4OC70E

❸ Serial Number(シリアルナンバー)

HDD のシリアルナンバーを表示します。

[Disk Info.] 3.Serial Number Serial No: 1109 20PCK404GLJ2GN0J

**❹** Device Power Cycle (電源投入回数)

HDD の電源投入回数を表示します。

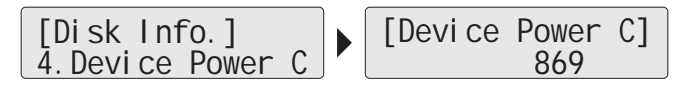

#### ❺ Power-on Hours(通電時間)

HDD の合計通電時間を表示します。

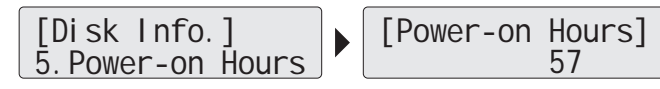

### **◎ Reallocation Event Count (代替セクタカウント数)**

代替えセクタ処理を行った回数を表示します。

[Disk Info.] 6.Reallocation E [Reallocation E]  $\sim$  0

❼ Off-Line Scan Uncorrectable Sector Count

(代替不能セクタカウント数)

回復不可能なセクタ総数を表示します。

[Disk Info.] 7.Off-Line Scan [Off-Line Scan]  $\sim$  0

❽ Seek Error Rate(シークエラーレート)

シークエラーレートを表示します。

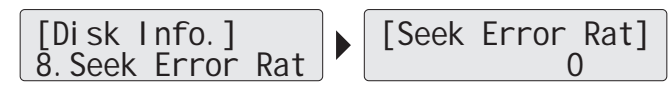

#### **<sup>9</sup>** Temperature (温度)

HDD の温度を表示します。

### 2. System Info.(システム情報)

本機能は、Goblin 本体のシステム情報を表示します。ファームウェアバージョ ンなどが確認できます。

メニュー 5.Utility >> 2.System Info. を選択し、〇ボタンを押すとシステム 情報が表示されます。

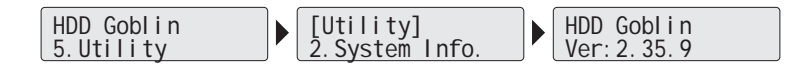

### 3. System Update(F/W アップデート)

本機能は、Goblin のファームウェアアップデートを実行します。最新版ファー ムウェアは U-Reach の Web サイトおよびサポートから提供予定です。

#### Step 1: F/W アップデート用 HDD 作成

HDD を F/W アップデートに適した形式 (FAT 2GB パーティション) にフォー マットします。

※フォーマットを実行すると、HDDのデータは全て消去されます。重要なデー タば入っている場合は必ずバックアップを行ってください。

フォーマットするHDDをソースポートに接続し、メニュー 5.Utility >> 3.Update System >> 2.Create Update HDD >> Do FORMAT HDD#1 を選択して〇ボタンを押します。確認画面が表示されるので、再度〇ボタンを押 すとフォーマットが実行されます。.

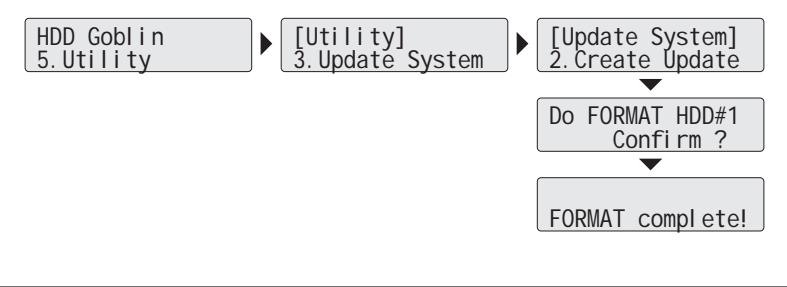

#### Step 2: F/W アップデート

フォーマットしたHDDをPCに接続し、ダウンロードしたF/Wをコピーした 後、PCからHDDを取り外し、Goblinのソースポートに接続します。

1. メニュー 5.Utility >> 3.Update System >> 1.Update BIOS を選択し、 〇ボタンを押します。

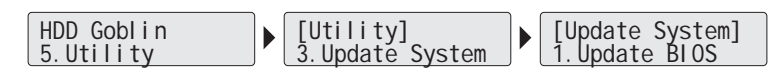

2. HDDにコピーしたファームウェアファイルが検知されると、F/Wアップ デートが開始されます。しばらく待つと、アップデートが完了し、電源オフ するよう促すメッセージが表示されるので、電源をオフにします。電源オフ 後、必ず 5 秒以上間隔をおいてから電源をオンにしてください。

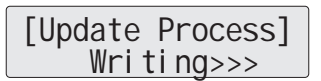

#### 注意

- F/Wアップデート中は絶対に電源をオフにしないでください。アップデートが完了しないまま 電源をオフにすると、全ての機能が使用できなくなります。また、保証の対象外となりますので、 十分にご注意ください。
- F/Wアップデート前に、必ず本体のF/WバージョンとアップデートするF / Wバージョンを 確認してください。本体のF/Wバージョンより古いF/Wを適用すると、機能に問題が発生す る可能性があります。
- ダウンロードしたF/Wは圧縮されています。かならず解凍してからHDDにコピーしてくださ い。
- F/WファイルはかならずHDDのルートフォルダにコピーしてください。ルート以外にコピー すると、F/W は検知されません。
- "No Update File!" と表示された場合、F/W を正しく検知できていません。HDD の接続ポート (必ずソースポートに接続してください)、フォーマット形式や F/W ファイルのコピー場所等 を再確認してください。

# 7 Function : Setup

### Chapter 7. Setup (設定)

### 1. Set Copying Area of HDD(コピーモード)

本機能はコピーモードの設定を行います。コピーモードの詳細は P.13「コピー を実行する前に」をご参照ください。

メニュー 6.Setup >> 1.Copy Area を選択し、〇ボタンを押してコピーモー ドを選択します。

### 2. Skip Error(エラースキップ)

HDD に不良セクタがある場合、コピーは停止してしまいますが、本機能を使用 することで不良セクタをスキップしてコピーを続行することができます。エラー スキップの許容範囲を 0~65536、または無制限(Unlimited)で設定します。

メニュー 6.Setup >> 2.Skip Error を選択し、〇ボタンを押します。▲ / ▼ボ タンで数値を選択し、〇ボタンで決定します。

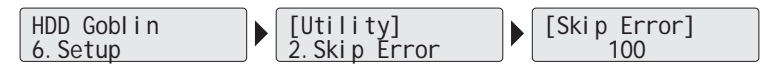

### 3. Language Choice(言語)

LCD ディスプレイに表示される言語を英語、または日本語から選択できます。 ※一部日本語かれていないメニューや設定があります。

メニュー 6. Setup >> 3. Language を選択し、〇ボタンを押して言語を選択 し、再度〇ボタンを押して決定します。

> HDD Goblin | |[Utility]<br>6.Setup | 3.Languag 3.Language

### 4. Advanced Setup ( 高度な設定)

5. コピー時の高度な設定を行います。

### Function : Setup 7

1. メニュー 6.Setup >> 4.Advanced を選択し、〇ボタンを押します。

HDD Goblin 6.Setup [Utility] 4.Advanced Setup

#### 4-1. Copy or Skip Unknown Format

#### (不明なフォーマット)

.

HDD が形式不明のフォーマットの場合、コピーを行うかスキップするかを選択 します。

メニュー 6.Setup >> 4.Advanced Setup >> 1.Unknown Forma を 選 択し、〇ボタンを押します。不明なフォーマットをコピーする場合は「Copy Unknown」、しない場合は「Skip Unknown」を選択し、〇ボタンを押して決 定します。

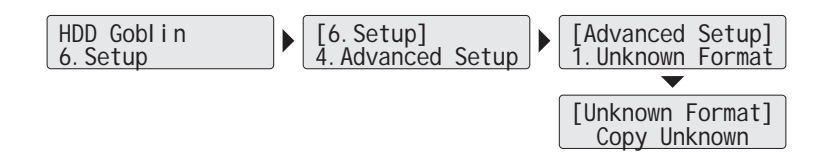

#### 4-2. Clear HPA at ERASE(HPA 領域)

HDD コピー時、HDD に存在する HPA 領域のデータを保持する、しないを選択 します。

メニュー 6.Setup >> 4.Advanced Setup>>2.Clear HPA at ERASE を選 択し、〇ボタンを押して HPA 領域の扱いを設定後、〇ボタンを押して決定しま す。

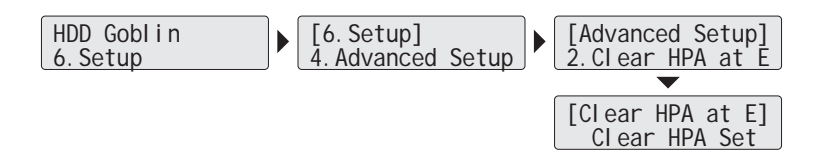

# 7 Function : Setup

### 4-3. Stop Motor Time(HDD 停止時間)

HDD のコピーが完了後、どのタイミングで HDD の給電をストップさせるかを 秒単位で設定します。

メニュー6.Setup >> 4.Advanced Setup>>3.Stop Motor Timeを選択し、 〇ボタンを押します。給電停止までの時間を 0~20 秒の間で設定します。 デフォルト設定は 5 秒です。

※極端に短い設定すると、HDD のフラッシングが完了しない場合があります。 可能な限り 5 秒以上で設定を行ってください。

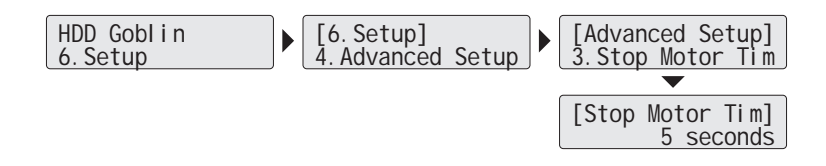

6. Restore to Default Setting(出荷時設定に戻す)

本体に設定した全ての設定を初期状態に戻します。

1. メニュー 6.Setup >> 5.Restore Default を選択し、〇ボタンを押します。

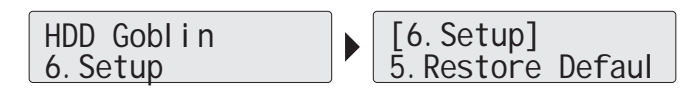

2. 警告が表示されますので、初期設定に戻す場合は〇ボタン、キャンセルする 場合は X ボタンを押してください。

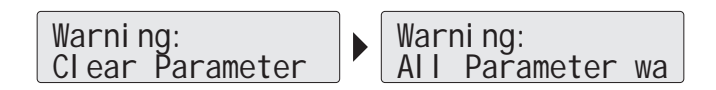

### 製品仕様

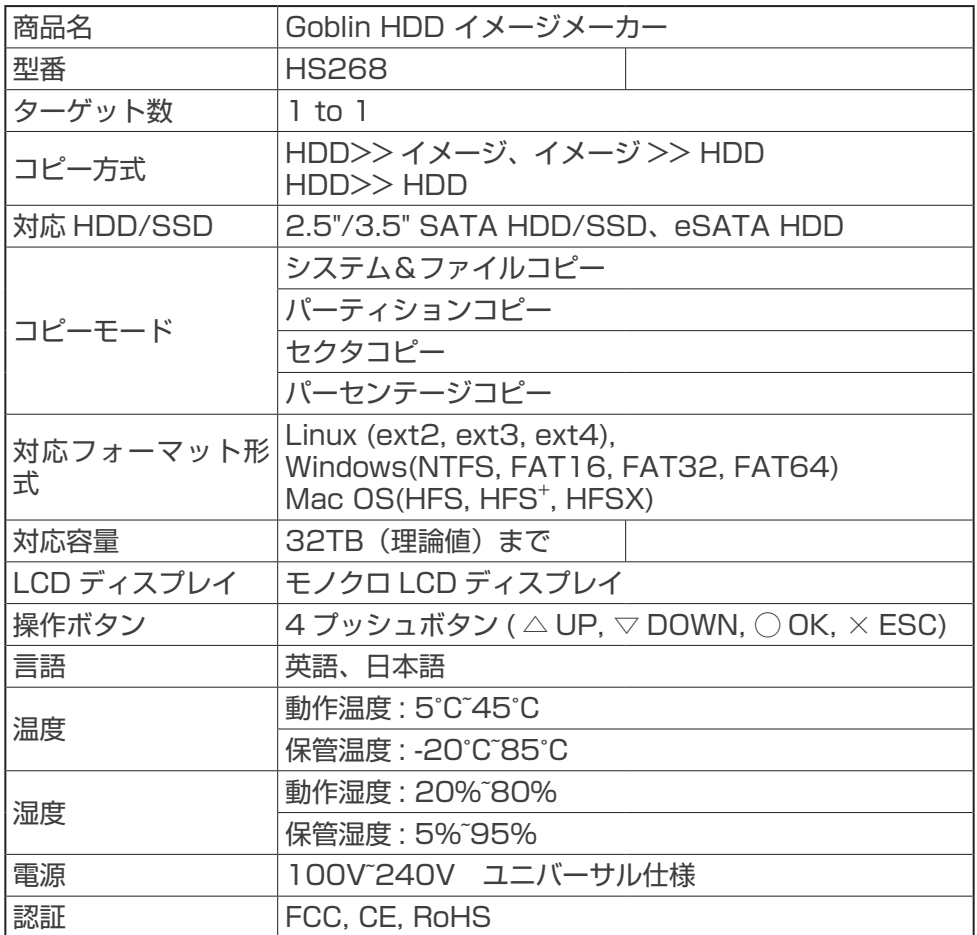

-<br>● 仕様は予告なく変更する場合があります。